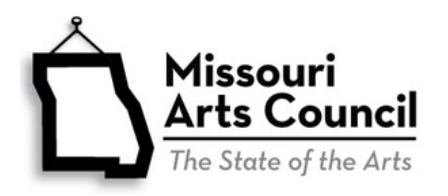

# **State Vendor System for Payment of MAC Grants**

# **Register or Update Vendor Record through MissouriBUYS**

To receive payment of MAC award, all Missouri Arts Council grant recipients must be registered with the State of Missouri as a vendor with current mailing address and banking information for Electronic Funds Transfer. [MissouriBUYS](https://missouribuys.mo.gov/) is the state's new statewide eProcurement system.

- **New grant recipients** and **organizations that have not received payment from the State of Missouri for 22 months** must register through [MissouriBUYS.](https://missouribuys.mo.gov/)
- **Current grant recipients with mailing address or banking information changes** must update their vendor record by registering through MissouriBUYS or updating their MissouriBUYS account.

# **MissouriBUYS Registration Checklist**

Gather and prepare the following information and documentation before starting the registration. For Items #1-4, check that this information matches your records with the Missouri Arts Council and [Internal Revenue Service's online records,](https://apps.irs.gov/app/eos/) including 990 Tax Return. Inconsistent names, mailing address, and FEIN will delay the registration process and payment of your MAC Invoice.

- 1. **Federal Employer Identification Number (FEIN).** You can find this in your organization's profile in the Missouri Arts Council's grant system.
- 2. **Legal name of organization.** This must match the name on the W-9 (see below) AND legal name that you use with the Missouri Arts Council.
- 3. **Mailing address** for your organization. This must match the mailing address in your grant system profile and W-9 form.
- 4. Download, complete, and hand sign the **Internal Revenue Service [W-9 Form](https://www.irs.gov/pub/irs-pdf/fw9.pdf) (Request for Taxpayer Identification Number and Certification)**. Instructions are provided below and [sample](https://www.missouriartscouncil.org/wp-content/uploads/2019/08/Sample_W-9.pdf)  [W-9](https://www.missouriartscouncil.org/wp-content/uploads/2019/08/Sample_W-9.pdf) is available.
	- $\circ$  Line 1. Name Enter the Legal Name of Organization. This should match #2 item listed above.
	- o Line 4. Exemptions
		- Exempt Payee Code Enter "1"
		- Exempt from FATCA Reporting Code Leave Blank
	- $\circ$  Line 5. Address and Line 6. City, State and ZIP Code Enter Mailing Address
	- Part I: Taxpayer Identification Number (TIN) Enter the Employer Identification Number with the organization's FEIN.
	- o Print form
	- o Part II: Certification **Handwritten Signature** and Date. Digital signatures will not be accepted.
	- o Scan the completed, hand-signed form as a PDF. You may take a picture with a camera or smart phone and save it on your computer. You will upload the PDF or picture during the registration process. Do not send this form to the IRS.
- 5. **Banking Information** for Electronic Funds Transfer (ACH-EFT).
	- o Name of Financial Institution
	- o Address of Financial Institution
	- o Depositor Routing Number
	- o Depositor Account Number

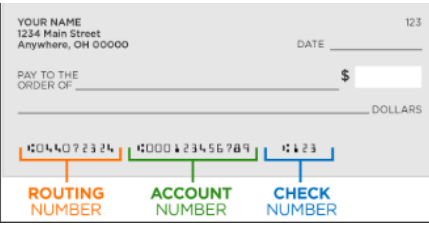

- o Name on Account
- o Type of Account (Checking or Savings)
- 6. **Contact person's name**, phone, and email address.
- 7. **User Name and Password. It is very important that you save this information in your Missouri Arts Council grant file.**
	- o **User Name** Create 2-3 User Names. The MissouriBUYS system will reject User Names that have already been registered. One possibility is to use the contact person's first initial and last name. For example, jsmith for John Smith.
	- o **Password** This must be at least 8 characters in length with a mix of upper-case letters, lowercase letters, numbers, and special characters. The Password cannot contain the User Name or the word "password".

### **Registering in MissouriBUYS**

Using the information you collected, complete the online registration form. The red \* fields are required. To navigate the form, click **Next** in the bottom right corner of the screen.

- Go to [https://missouribuys.mo.gov/registration.](https://missouribuys.mo.gov/registration)
- Scroll to the bottom of the screen for **General Disclaimer:** Check **Yes, I agree**.

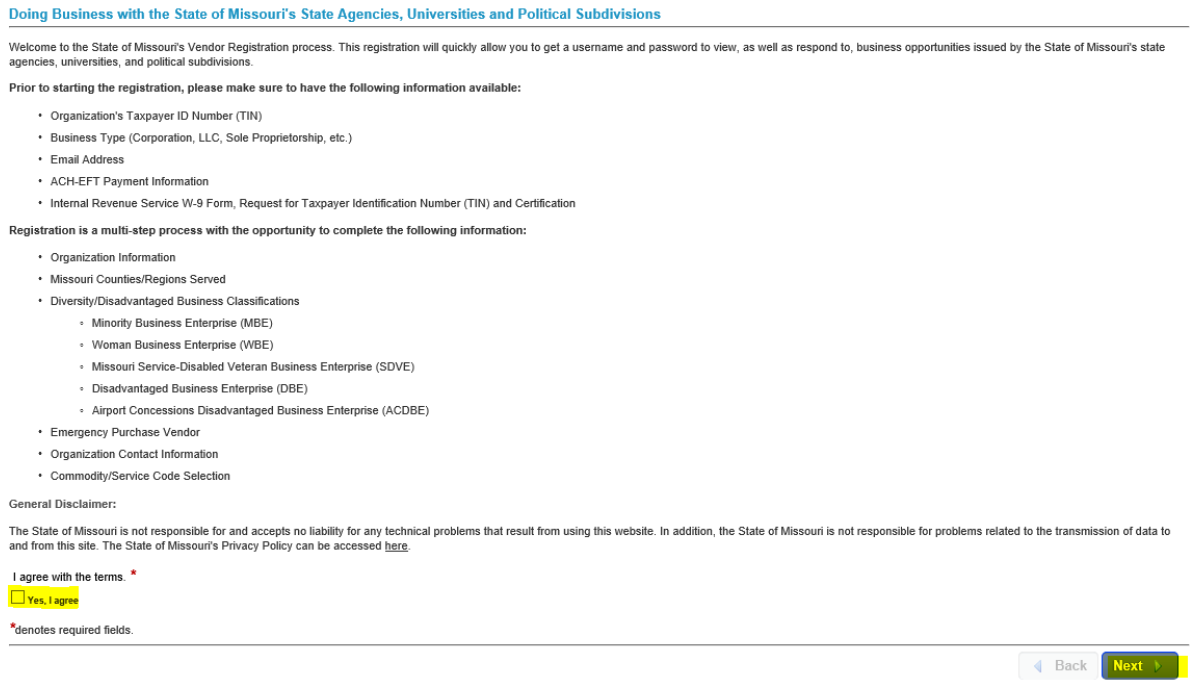

#### **Organization Information**

- $\circ$  Country United States
- o Select *Parent/Holding Company*. (If you believe that your organization's structure is more appropriate for *Branch/DBA*, please read additional notes on page 8.)
- o Enter FEIN twice to ensure accuracy. (Do Not enter Social Security Number)
- $\circ$  Enter Legal Name of Organization and Mailing Address. The legal name must match the Missouri Arts Council records AND the name on the W-9.
- o Select *Other: Federal Tax Exempt/Non Profit* for Type of Business

### **Internal Revenue Service W-9 Form and ACH-EFT Payment Information**

o Select *Now* for Would you like to provide the information now or later. A new W-9 Form Request for Taxpayer Identification Number and Certification message will appear.

W-9 Form Request for Taxpayer Identification Number and Certification In order to conduct business with the State of Missouri, you must submit a signed IRS W-9 Form certifying the Federal Employer Identification Number or Social Security Number entered above was assigned to your organization IRS Form W-9 or W-8  $\bullet$  Add files...

**ACH-EFT Payment Information** Providing Automated Clearing House (ACH) Information is recommended at the time of vendor registration with the State of Missouri to enable payment by Electronic Funds Transfer (EFT) if you are selected for award and will entitled to payment. Please provide all of the information below to initiate credit entries, allowing you to receive payments from the State of Missouri as applicat An IRS Form W-9 is required to submit ACH-EFT information

- o To attach your completed and signed W-9, click on **Add files** which will open a **Choose File to Upload** window on your computer. Once you have located the file containing your saved W-9 form, click on the file name, click **Open**, and your file will be attached. The window will close.
- o Once attached, the name of the file containing your completed, signed W-9 form will appear under the **Add files** button. If you've attached the wrong file, simply click on the circled **X** button and the file will be deleted. Follow the same steps above to attach the correct file.

Note: You will not be able to click on or open your attached file during initial registration. Once registered, you will be able to log in to MissouriBUYS and edit your vendor profile/account. You will also be able to view the attached W-9 form

#### IRS Form W-9 or W-8

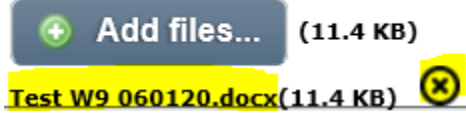

- o Once your W-9 Form is attached, you will be able to enter your ACH-EFT Payment Information. Click **Next** at the bottom of the **Organization Information** screen to continue. A **Confirmation** message will appear for you to verify your FEIN was entered correctly before proceeding.
- o Complete **Payment Routing Information** (ACH-EFT)
	- ACH will populate for the **Select Routing Type**.
	- Enter Financial Institution's name and address.
	- Enter Routing Number and Account Number twice to ensure accuracy.
	- Check box for **Verification of Accurate Information**.
	- Check box for **Authorization of Credit**.
	- Click **Save** button
- Select *Later* for **Missouri Counties/Regions Served**. (not required.)
- Select *Later* for **Diversity/Disadvantaged Business Classifications**. (not required.)
- Select *No* for **Would you like your company to be included on the State of Missouri's 24 hour Emergency Vendor List**.
- **Organization Contact Information.**
	- $\circ$  Enter Contact person's name, phone (10 digits, no spaces or hyphens), and email address. Phone and email are entered twice to ensure accuracy.
	- o **User Name**. Enter the name that you have prepared. An error message will appear if your User

Name is not unique. If this happens, use one of the alternative names that you created.

- o **Password** Enter the password twice to ensure accuracy.
- **Organization Payment Information**  This screen will populate with default settings. Do not change. Click **Next**.
- **Select Commodity/Service Codes.** Scroll to the bottom of list and select *Unknown (00000000)*. Once an UNSPSC code(s) is selected, it will appear on the screen under **Selected Categories**.
- **Press Process My Registration** button at the bottom of the screen.

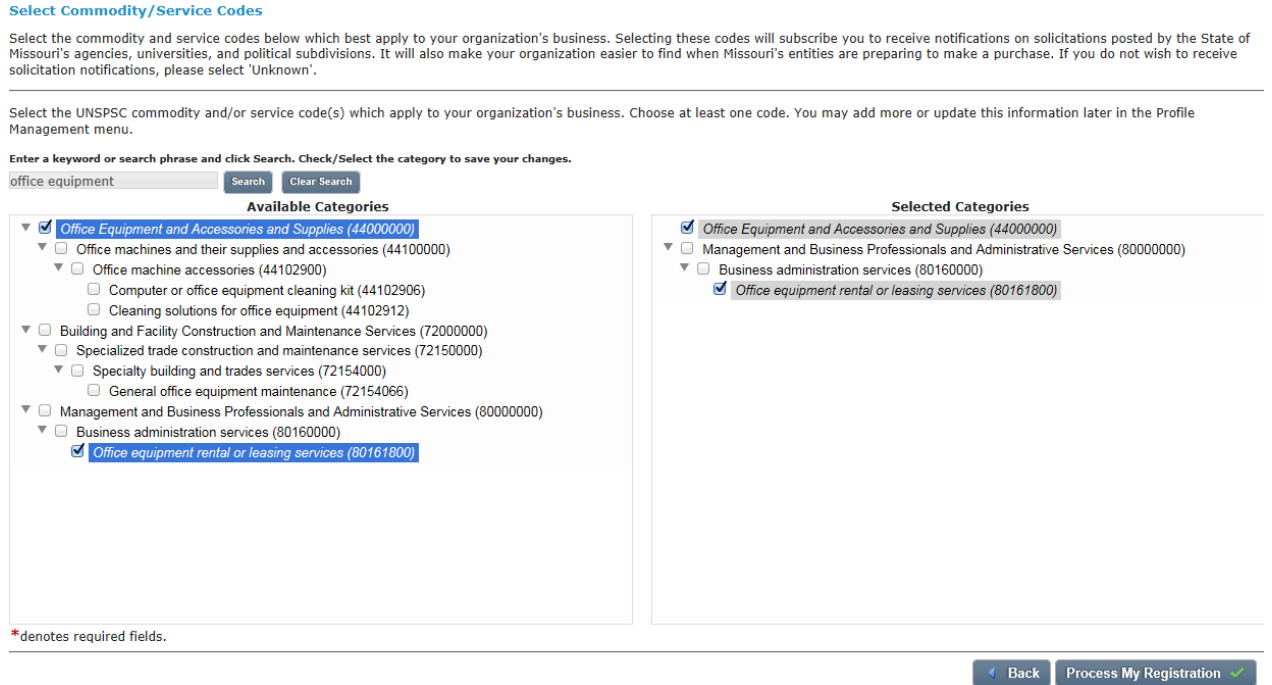

- **You have completed the first step in the process.** A Registration Confirmation will display on the screen and you will receive an email confirming submission of your vendor registration.
- **Corrections.** If there are any problems, your organization will receive an email from the Office of Administration [\(MissouriBUYS@mo.gov\)](mailto:MissouriBUYS@mo.gov) with subject line such as "MissouriBUYS Action Required for Supplier ID" or "Second Request-Action Required for MissouriBUYS Supplier ID".
- **Second Step: Verbal Confirmation of your contact and banking information.** The state's Office of Administration Accounting Department will call or email [\(MissouriBUYS@mo.gov\)](mailto:MissouriBUYS@mo.gov) for verbal confirmation of the contact and banking information in your MissouriBUYS registration.

Please note that the caller will not identify that this is related to your Missouri Arts Council grant. The Office of Administration uses the MissouriBUYS system to register all businesses and organizations that do business with or receive grants from the State of Missouri. If you are uncertain about a caller, you can contact the Office of Administration Accounting Department directly by emailing [MissouriBUYS@mo.gov](mailto:MissouriBUYS@mo.gov) or ask your [Program Specialist.](https://www.missouriartscouncil.org/about/#staff)

- **Approval Process:** After submission, the state will review the 'pending' registration and verbally confirm your contact and banking information. Processing can take 2 to 4 weeks. If approved, your organization will receive a confirmation email about the 'approved' status from [MissouriBUYS@perfect.com.](mailto:MissouriBUYS@perfect.com)
- **Note:** You may receive emails that refer to your organization as a certified bidder for the State of Missouri. As a Missouri Arts Council grant recipient, you can ignore the bidder information.

## **MissouriBUYS Vendor Profile Management**

It is the grant recipient's responsibility to keep its vendor profile and account information up-to-date. After MissouriBUYS registration is completed, grant recipients will be able to log in to [MissouriBUYS](https://missouribuys.mo.gov/) and edit their vendor profile/account: Contacts; Address; W-9 Document; Users; and Payment Routing Information (ACH-EFT).

- For all changes, start by logging into [MissouriBUYS](https://missouribuys.mo.gov/) using the saved **Username** and **Password**.
- Select the **User Menu** dropdown (located on your name at top right corner).
- Select the **My Account** option and the **Profile Administration** page will display.

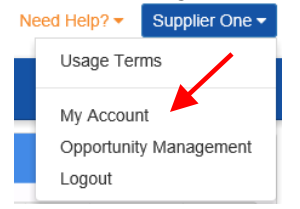

- For **Address Change**, you must update the new address information in two key locations:
	- **Main Organization Information** page. Select the **Edit Main Org Info** option from the left-side menu tree and the **Main Information** page will display. Enter updated address and click **Save**.
	- o **Main and Remittance Contacts.** Changing the Remittance Contact automatically updates the "Payment/Remit To" address associated with your vendor record for the State of Missouri.

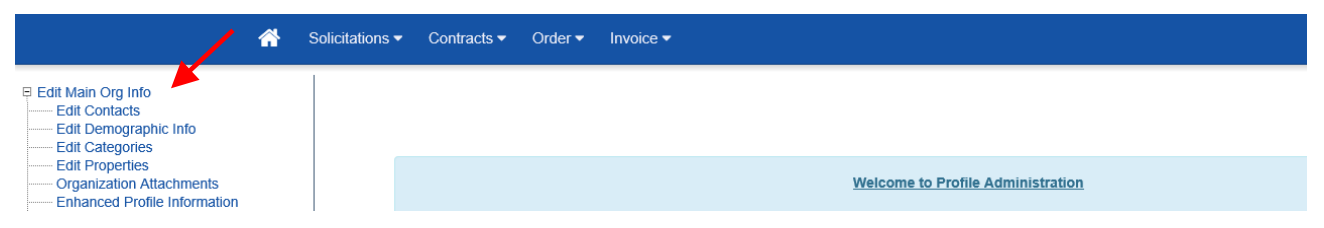

- To **edit Contacts**, select the **Edit Main Org Info** option from the left-side menu tree.
	- o There are several **Contact Information** sections: Main, Remittance, Purchase Order, Solicitation, and Contract.
	- o When all modifications have been made for the **Edit Contacts** page, click **Save** to maintain the changes. Clicking **Reset** will return the changes to the previously saved information.
	- o And, where applicable, Contacts for **Purchase Order, Solicitation,** and **Contract**.
- To change **W-9 Document**, click on **Organization Attachments**.

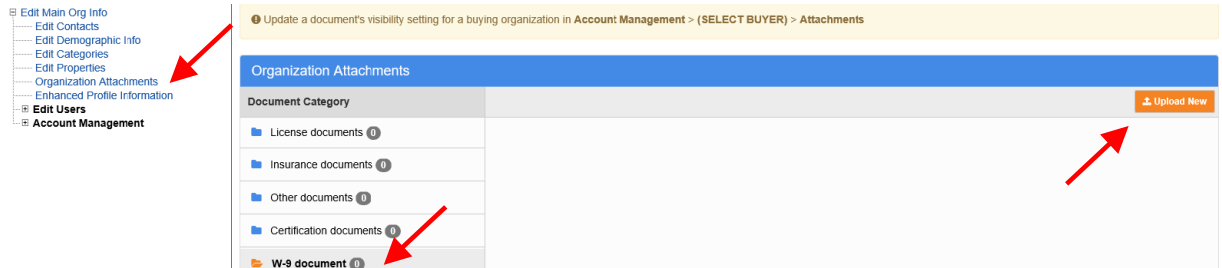

- o Click **W-9 Document**
- o Click on the **Upload New** button to navigate to the local or network location of your completed and hand-signed W-9 form.
- o The **Choose File to Upload** window opens. Select the file and click **Open**.

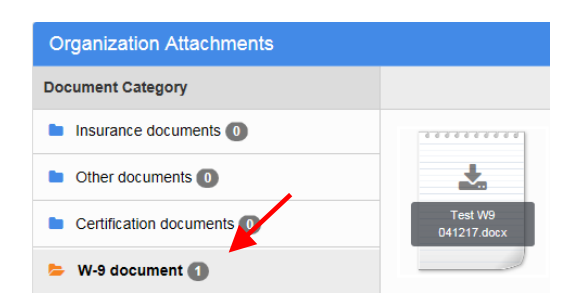

o The **Choose File to Upload** window will close and the selected file will display on the **Organization Attachments** screen.

 $A^{\bullet}$  will appear next to W-9 document.

- $\circ$  Clicking on the uploaded file icon will populate the file name. Clicking on the file name or file icon will populate a dialog box. Click **Open** to view the document that was attached.
- **Add and Edit Users.** An existing user(s) may be edited and/or a new user created under **Edit Users** in the menu by clicking on the plus sign to expand the **Edit Users** options.

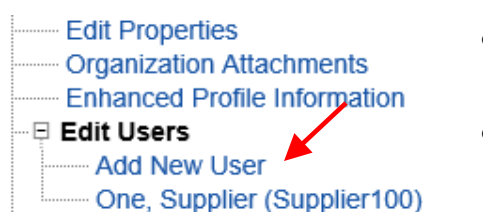

- o To add a new user to your vendor profile, click on **Add New User** under **Edit Users** in the menu.
- o The **User Information** page will open. The required fields are noted with an asterisk (\*). Enter all of the contact information.
- o User Access and Status settings:
	- **Required Password Change on Next Login.** This is selected by default. When the new user logs into MissouriBUYS successfully for the first time, the user will be prompted to create a new password.
	- **Locked Out.** The **Unlocked / Locked Out** toggle switch identifies whether the user is currently locked out of the system or allowed to login again.
	- **Suspended / Authorized.** This toggle switch controls the user's authority. A Suspended status will also occur automatically after five unsuccessful login attempts.

Require Password Change on Next Login

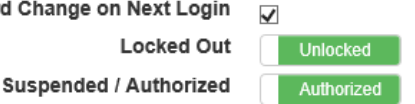

- o User Name and Password.
	- **User Name** Create 2-3 User Names. The MissouriBUYS system will reject User Names that have already been registered. One possibility is to use the contact person's first initial and last name. For example, jsmith for John Smith.
	- **Password** This must be at least 8 characters in length with a mix of upper-case letters, lower-case letters, numbers, and special characters. The Password cannot contain the User Name or the word "password".
- $\circ$  Permissions. Check the box to assign "General" permissions to the new user. Ignore the other sections. They do not apply to Missouri Arts Council grant recipients.
	- **Access to Account Management**. Allows users to access the Account Management area to manage buying organization relationships.
	- **Access to Edit Organization's Information.** Allows users to access Profile Management and perform edits to the organization's main profile and the user profiles.
- o Click the orange **Save** button to complete the process. The page will refresh to display a Status field (Active by default).
- o **Edit Existing User.** Expand the **Edit Users** option in the menu and click on the User's name under **Edit User**. The User's profile will populate. All fields are available for modification except the Login/User Name.

**Delete User.** When staffing changes occur, the administrator can suspend rather than delete a user. To remove a user, click on the user's name under **Edit Users**. Scroll to the bottom of the **User Information** screen and click **Delete User**. A confirmation message will display:

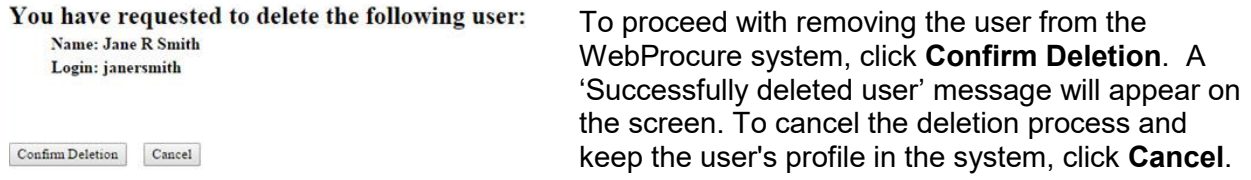

- To update your **ACH-EFT Information**, you will first be required to enter the previously saved bank information. **Please notify your [MAC Program Specialist](https://www.missouriartscouncil.org/about/#staff) when changing bank information.**
	- o To access your ACH-EFT Information, click the + symbol to expand the **Account Management** option from the menu tree.
	- o Click the + symbol to expand the **State of Missouri** option.
	- o Select **Payment Routing**
	- $\circ$  Click the Update button (image on below left) and a window will open (image on below right).

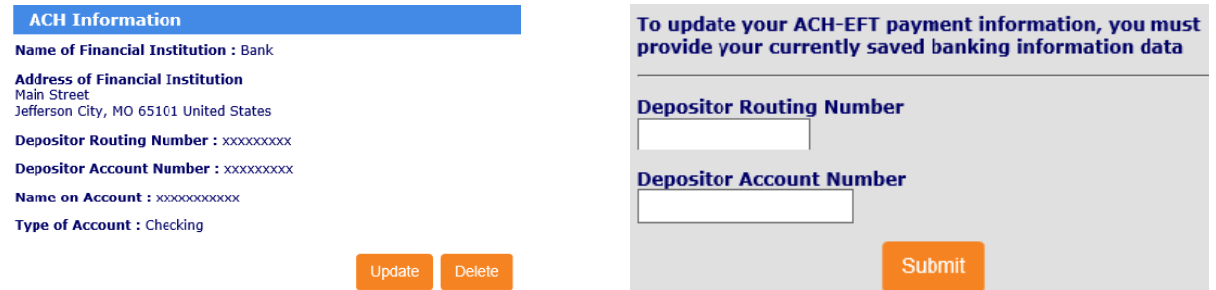

- $\circ$  In the open window, enter in the previously saved Depositor Routing Number and Depositor Account Number and click **Submit**. If the information matches your records, you will be able to edit your ACH-EFT information.
	- If the information does not match, an error message will display. For example, "The routing number you entered was not valid. Please try again." If you are unable to enter matching information, email [MissouriBUYS@mo.gov](mailto:MissouriBUYS@mo.gov) for assistance. **Do not include any of your banking information in the email.**
- $\circ$  Enter your new account information: Bank name, bank complete address, routing number (twice), account number (twice), name on the account, and account type (checking or savings).
- o Check the **Verification of Accurate Information** box.
- o Check the **Authorization of Credit** box.
- o Click the **Save** button at the bottom of the page to save any changes before leaving the page.
- o **Verbal Confirmation of your updated banking information.** The Missouri Office of Administration (OA) Accounting Department may call or email [\(MissouriBUYS@mo.gov\)](mailto:MissouriBUYS@mo.gov) for confirmation of the banking information. Please note that the caller will not identify that this is related to your Missouri Arts Council grant. MissouriBUYS registers all companies that do business with or receive grants from the State of Missouri. If you are uncertain about a caller, contact OA Accounting Department directly by emailing [MissouriBUYS@mo.gov.](mailto:MissouriBUYS@mo.gov)
- $\circ$  There is a 10-business day processing period for changing bank information.

### **Vendor Services Portal: Check Past Payments and Sign Up for Payment Notification**

The Vendor Services Portal is a separate website from MissouriBUYS and the MAC grant system.

- Organizations that have received funding from the Missouri Arts Council or another state agency can search past payments and sign up for payment notification.
- New organizations can access their Vendor Record after they receive the **approval** registration email from MissouriBUYS.

To access your organization's record:

- Go to **[Vendor Services Portal](https://www.vendorservices.mo.gov/vendorservices/Portal/default.aspx)**.
- Click on **Vendor Payment**.
- Login with the organization's **FEIN**.
- Click **Email Notification Signup** in the left-side column to sign up for alerts when the state issues payment by EFT on the Missouri Arts Council invoice. Then add [financial@oa.mo.gov](mailto:financial@oa.mo.gov) to address book and email system's Safe Sender List. You can sign up as many people as you wish. Click **Update Email Information** to change your email address.
- To search for past payments, click **Date/Location** to access the street address(es) on record and then search using **Dollar Amount** or **Date/Location**. Don't use *Invoice Number* or *Check/EFT Number* (these numbers are created internally by MAC and the state).

### **Questions?**

- If you forget your password or username, click on the "Forgot Password?" link on the [MissouriBUYS](https://missouribuys.mo.gov/login)  [login page.](https://missouribuys.mo.gov/login)
	- o For lost password, enter the Username and click the Submit button.
	- $\circ$  For lost username, click on the "Don't know your username?" link, enter the email address you entered during registration and click the Submit button.
- For Vendor Services Portal and other questions, contact Missouri Office of Administration Accounting Department at [MissouriBUYS@mo.gov.](mailto:MissouriBUYS@mo.gov)
- For general questions, contact the appropriate Missouri Arts Council [Program Specialist.](https://www.missouriartscouncil.org/about/#staff)

### **Parent/Holding Company or Branch/DBA**

In most cases, organizations will select **Parent/Holding Company**. Under some circumstances, **Branch/DBA** would be the more appropriate selection. For example, a department of city or county government or college/university where your organization is a child company or branch location of another entity.

If you register as a **Branch or DBA**, you will be required to enter a 9-digit Unique Branch Identifier, usually DUNS number. The DUNS number should match the profile in Missouri Arts Council's grant system.

If you have any questions about selecting **Parent/Holding Company versus Branch/DBA**, contact [Joan](mailto:joan.white@ltgov.mo.gov?subject=MissouriBUYS%20Registration)  [White,](mailto:joan.white@ltgov.mo.gov?subject=MissouriBUYS%20Registration) Grants Manager, or [Keiko Ishida,](mailto:keiko.ishida@ltgov.mo.gov?subject=MissouriBUYS%20Registration) Program Specialist.